## App Icon – OnClickListener - Activities – ScrollView – AutoLink Attribute

## Manifest

To allocate your choice of app icon

- Download CSN logo from Google Images
- Using Paint (ideally Adobe PhotoshopCrop) crop the image and save as a png file.
- Copy and paste into the drawable folder in your Resource folder (eg res) which contains all your app's assets in Android Studio.  $\overline{v}$  = res

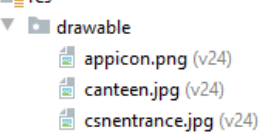

• In the AndroidManifest.xml file edit the android: icon tag by replacing lc\_launcher\_icon you're your icon file as follows **android:icon="@drawable/appicon"**

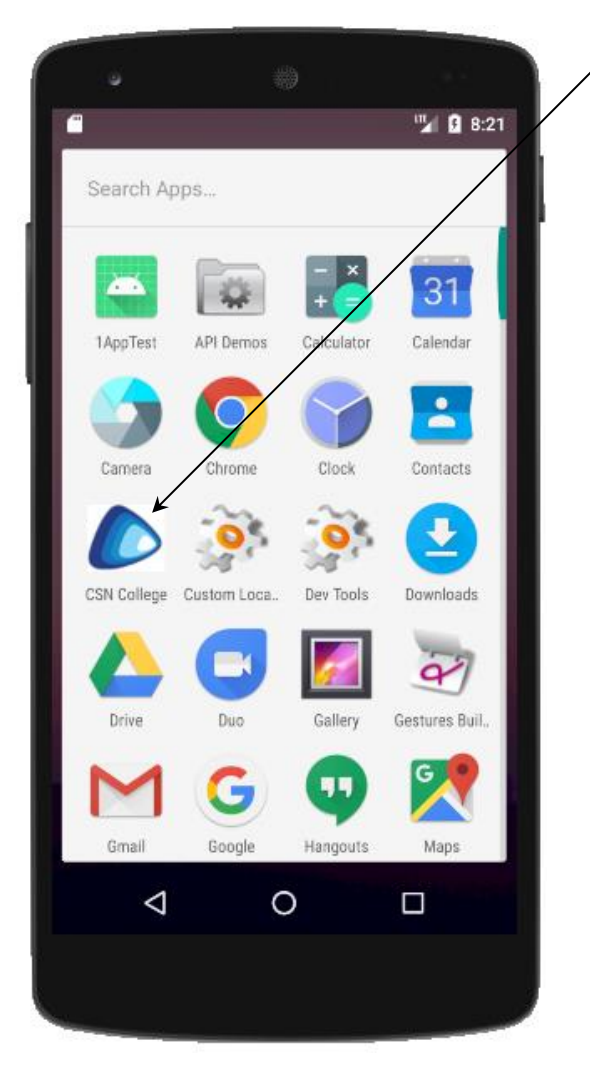

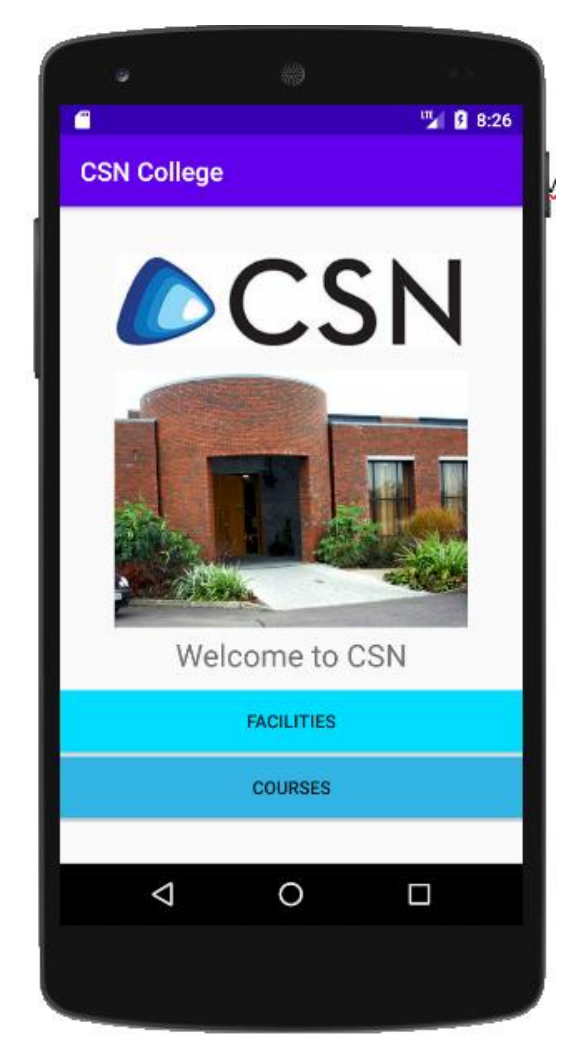

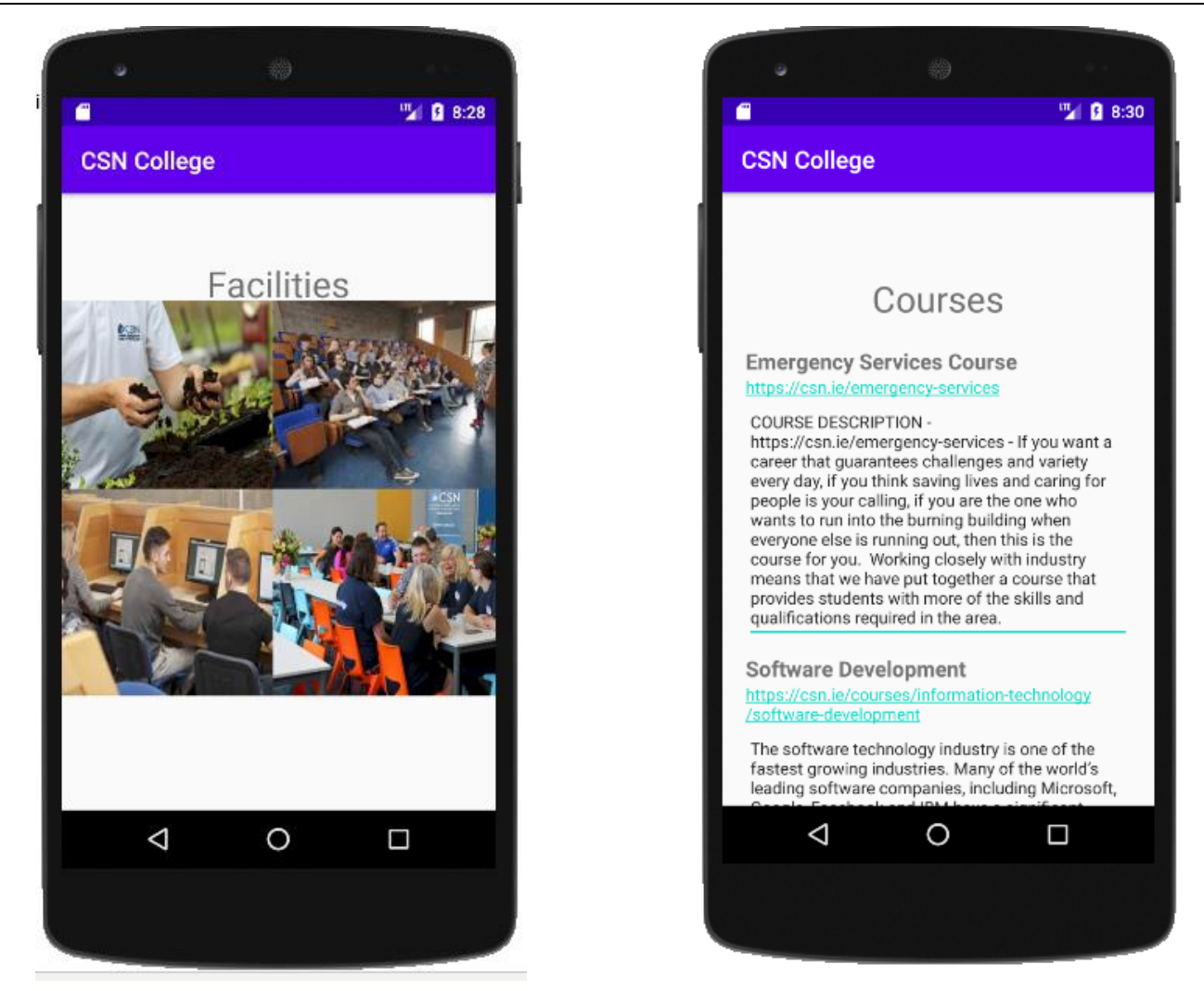

## **Java Source Code** – MainActivity.java file

```
public class MainActivity extends AppCompatActivity {
    @Override
    protected void onCreate(Bundle savedInstanceState) {
        super.onCreate(savedInstanceState);
        setContentView(R.layout.activity_main);
        Button btnFacilities = findViewById(R.id.buttonFacilities);
        Button btnCourses = findViewById(R.id.buttonCourses);
        btnFacilities.setOnClickListener(new View.OnClickListener() {
            @Override
            public void onClick(View v) {
                Intent intent = new Intent(getApplicationContext(),FacilitiesActivity.class);
                startActivity(intent);
        \});
        btnCourses.setOnClickListener(new View.OnClickListener() {
            @Override
            public void onClick(View v) {
                Intent intent = new Intent(getApplicationContext(),CoursesActivity.class);
                startActivity(intent);
            ٦
        \});
<sup>y</sup>
```